El proceso de inscripción conlleva la creación de unas credenciales de acceso (*login*) de la UCLM -si no se dispone de ellas- y la obtención de una cuenta para el acceso al Campus Virtual que da soporte a la Olimpiada.

Los pasos son los siguientes:

## **A. Inscripción a las Olimpiadas de Informática**

1. Entrar en el siguiente link (para los participantes en la modalidad de Bachillerato): <https://cursosweb.uclm.es/index.aspx?ccurso=288&academico=21/22> y verán la siguiente web:

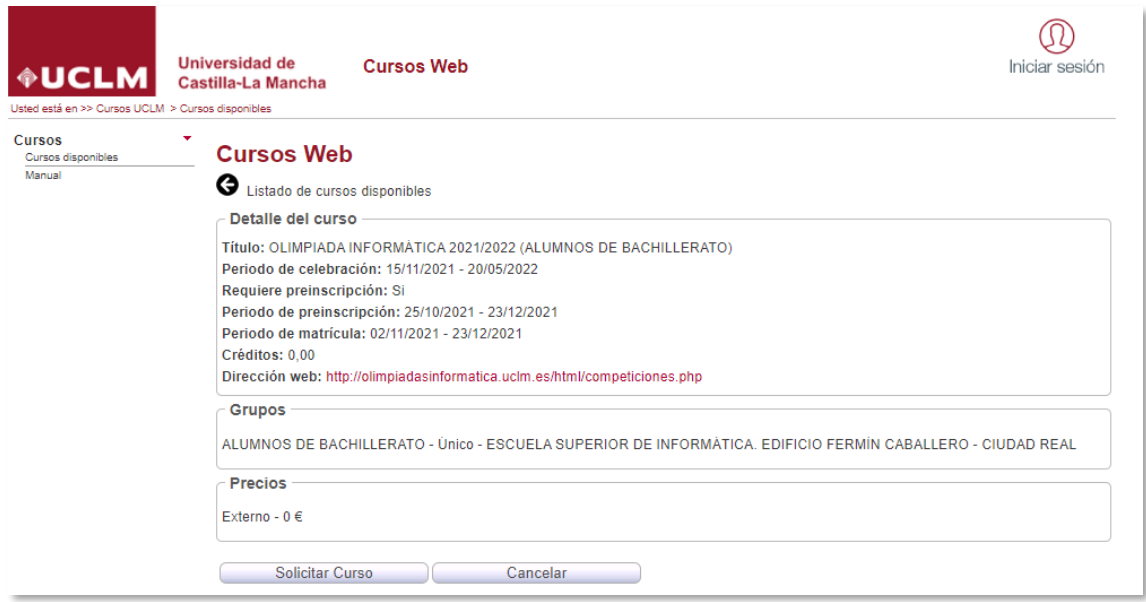

Entrar en el siguiente link (para los participantes en la modalidad de Ciclos formativos): <https://cursosweb.uclm.es/index.aspx?ccurso=289&academico=21/22> y verán la siguiente web:

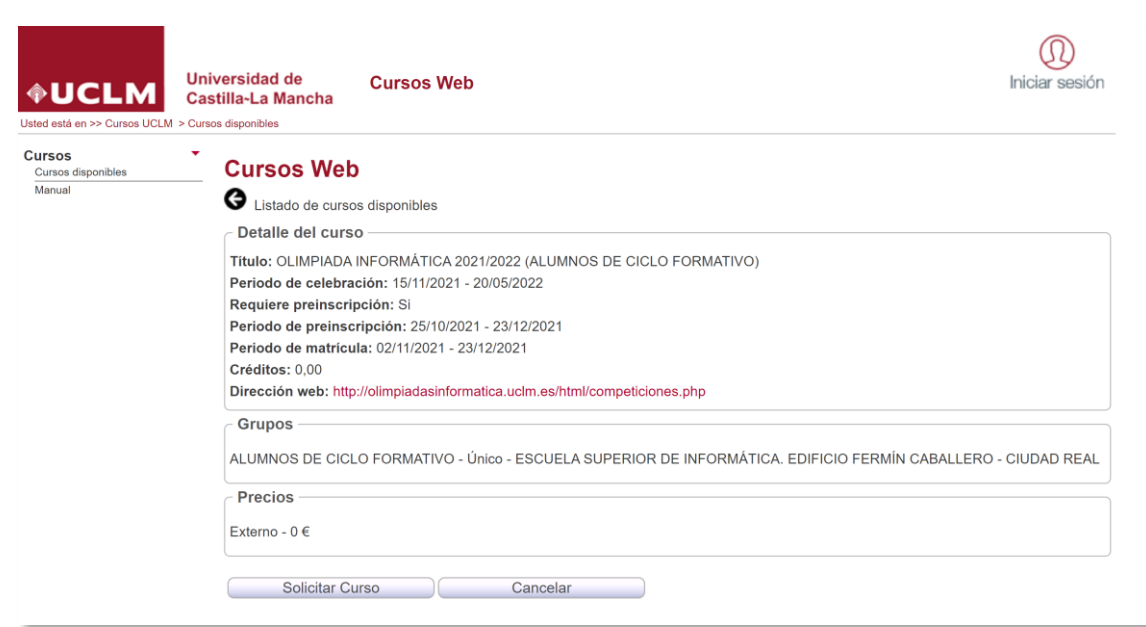

- 2. Pulsa en el botón *Solicitar Curso*, y en la siguiente pantalla pulsar donde pone *Alta de cuenta UCLM*.
- 3. Se habrá abierto en una nueva pestaña un menú que pregunta por el tipo de documento. Seleccionar el que corresponda y pulsar continuar.

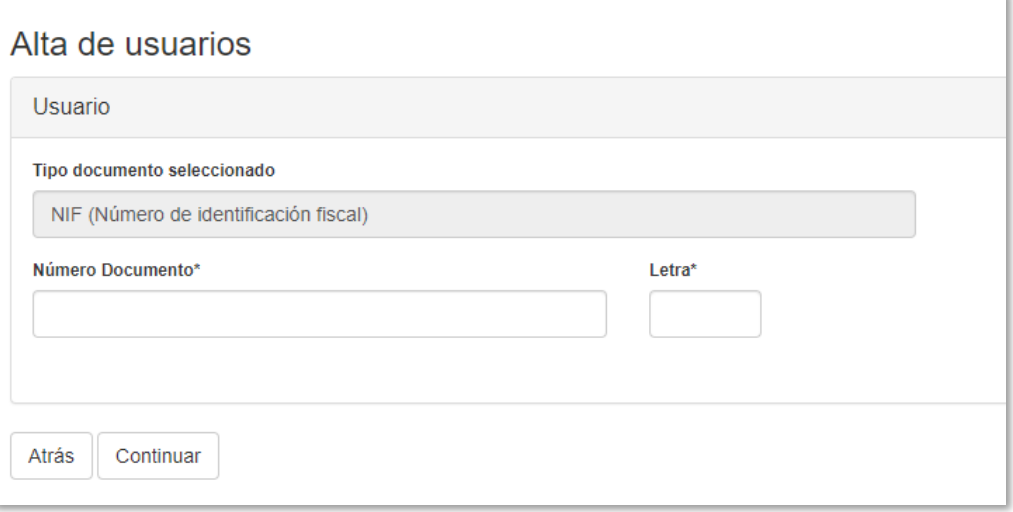

- 4. Aparecerá una pantalla como esta (variando dependiendo del tipo de documento que se haya expresado antes), entonces deberá rellenar los campos con sus datos y pulsar continuar.
- 5. A continuación,se pedirán más datos personales (nombre, apellidos, email y teléfono), rellene los campos con sus datos personales y pulsar en *dar de alta usuario*.

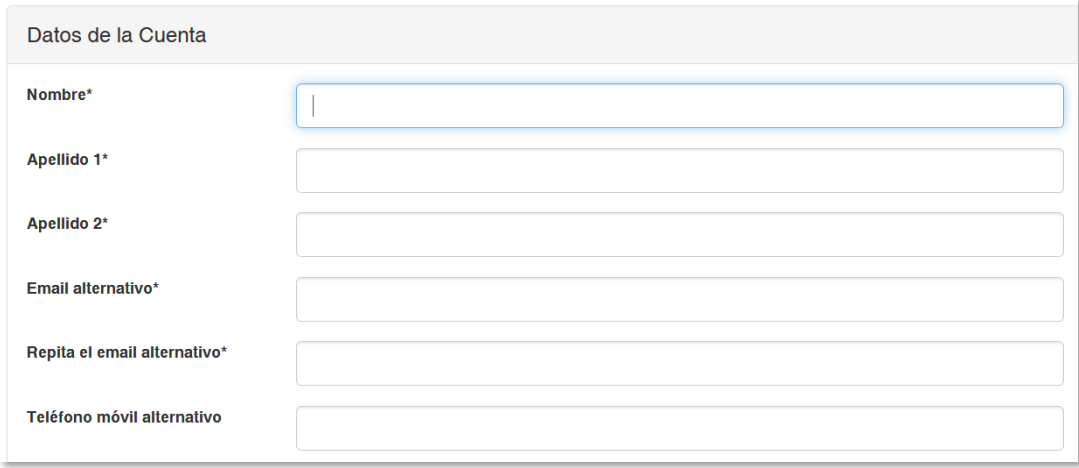

- 6. Si no se ha cometido ningún error llegará un correo al email indicado en el que se le redireccionará a una página en la que tendrá que introducir su usuario UCLM y un código de verificación. Ambos vienen en el correo recibido.
- 7. Después de añadirlos se le pedirá que cree una contraseña que siga las condiciones necesarias.
- 8. Vuelva a entrar en el link del principio y encontrará un botón como el siguiente en la parte superior derecha:

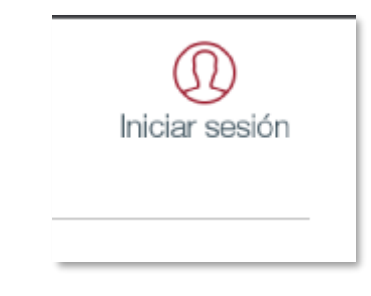

Y entrará a un menú así en el que pulsará en C*iudadanos*.

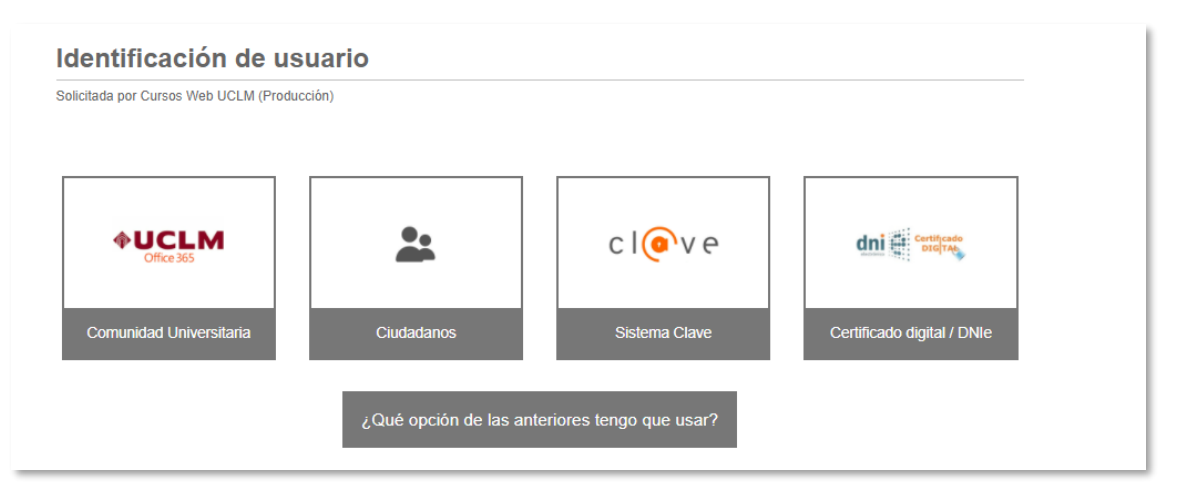

Inicie sesión con sus nuevas credenciales y tras ello, cuando se encuentre en la página web inicial habiendo iniciado sesión, pulse *solicitar curso*.

- 9. Le volverán a pedir que introduzca sus datos personales, debe introducirlos y pulsar insertar.
- 10. Si lo ha hecho correctamente volverá a la página de la primera pantalla y aparecerá el siguiente mensaje: **El usuario con número de documento XXXXXXXXX se ha insertado correctamente.**
- 11. Por último, deberá mandar el capitán o tutor de cada equipo un correo a: [olimpiadasinformatica@uclm.es](mailto:olimpiadasinformatica@uclm.es) comunicando los miembros del equipo (cada equipo estará formado por 2-3 alumnos).
- 12. Una vez finalizados todos los pasos anteriores, a las 24-48 horas tendrán acceso a Campus Virtual para realizar todas las pruebas online y el material disponible para realizar la competición.

## **B. Acceso al Campus Virtual de las Olimpiadas de Informática**

1. Con el proceso de matriculación anterior se obtendrá una cuenta de acceso a Campus Virtual, lo que se comunicará con un mensaje como el siguiente:

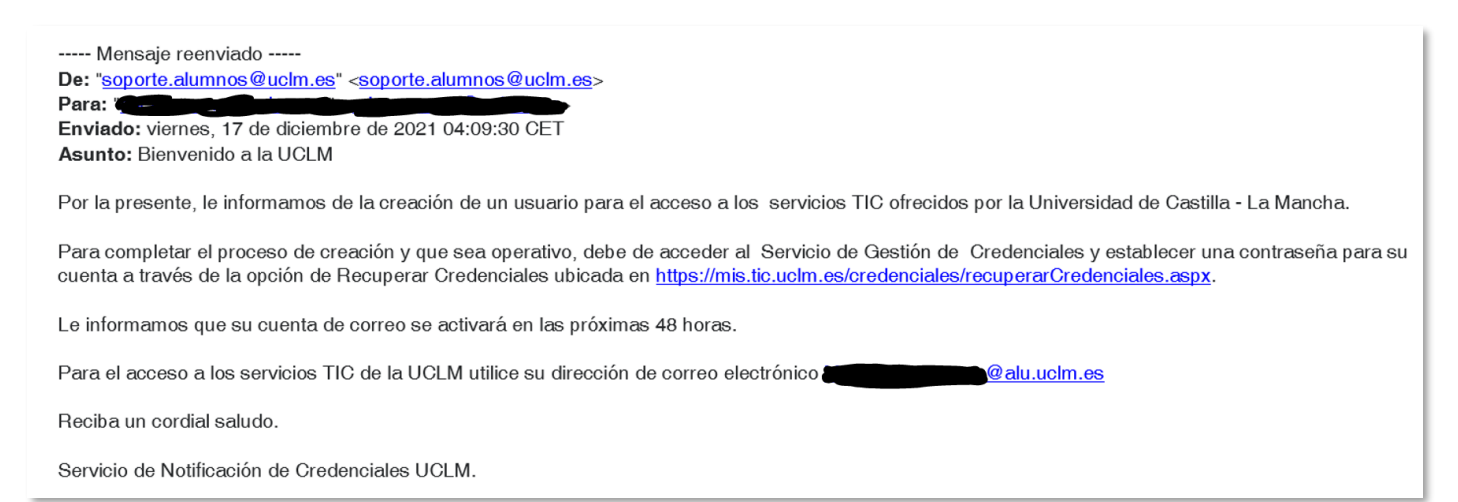

2. Esa cuenta pertenecerá al dominio alu.uclm.es de la UCLM.

3. El acceso al Campus Virtual se producirá a través de la página [https://campusvirtual.uclm.es](https://campusvirtual.uclm.es/)

4. En el primer acceso, y por motivos de seguridad informática, debe establecerse un sistema de identificación a través de varias pantallas.

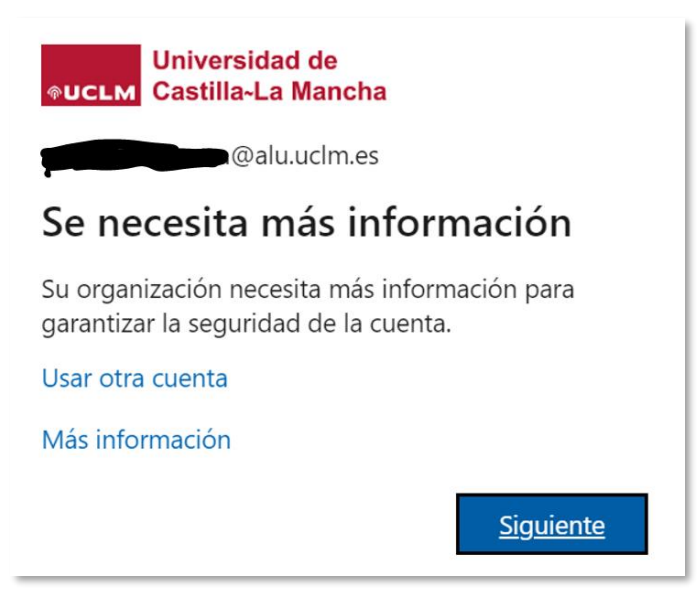

5. Durante este proceso se invita al usuario a instalar la aplicación Microsoft Authenticator en el teléfono móvil para disponer de un segundo factor de autenticación. Se aconseja suministrar el teléfono móvil personal y optar por la comprobación de la identidad mediante el envío de un SMS al teléfono móvil, marcando la casilla *No volver a preguntar en 14 días.*

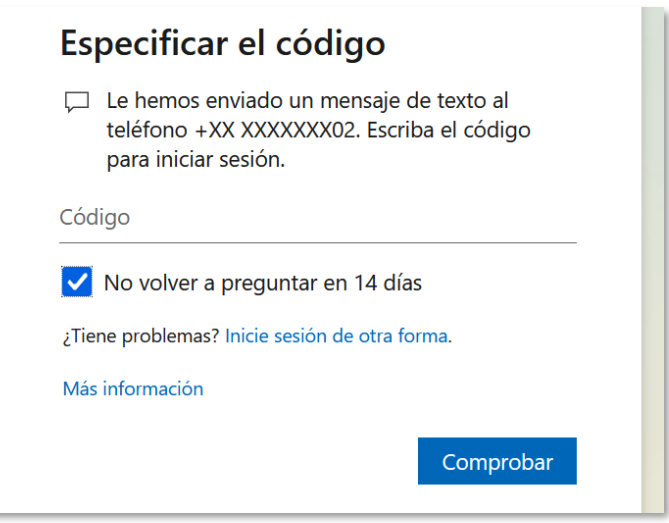